# $D$   $\odot$   $Z$   $U$   $K$   $I$

# **How to Assign a Course**

Written By: Dozuki System

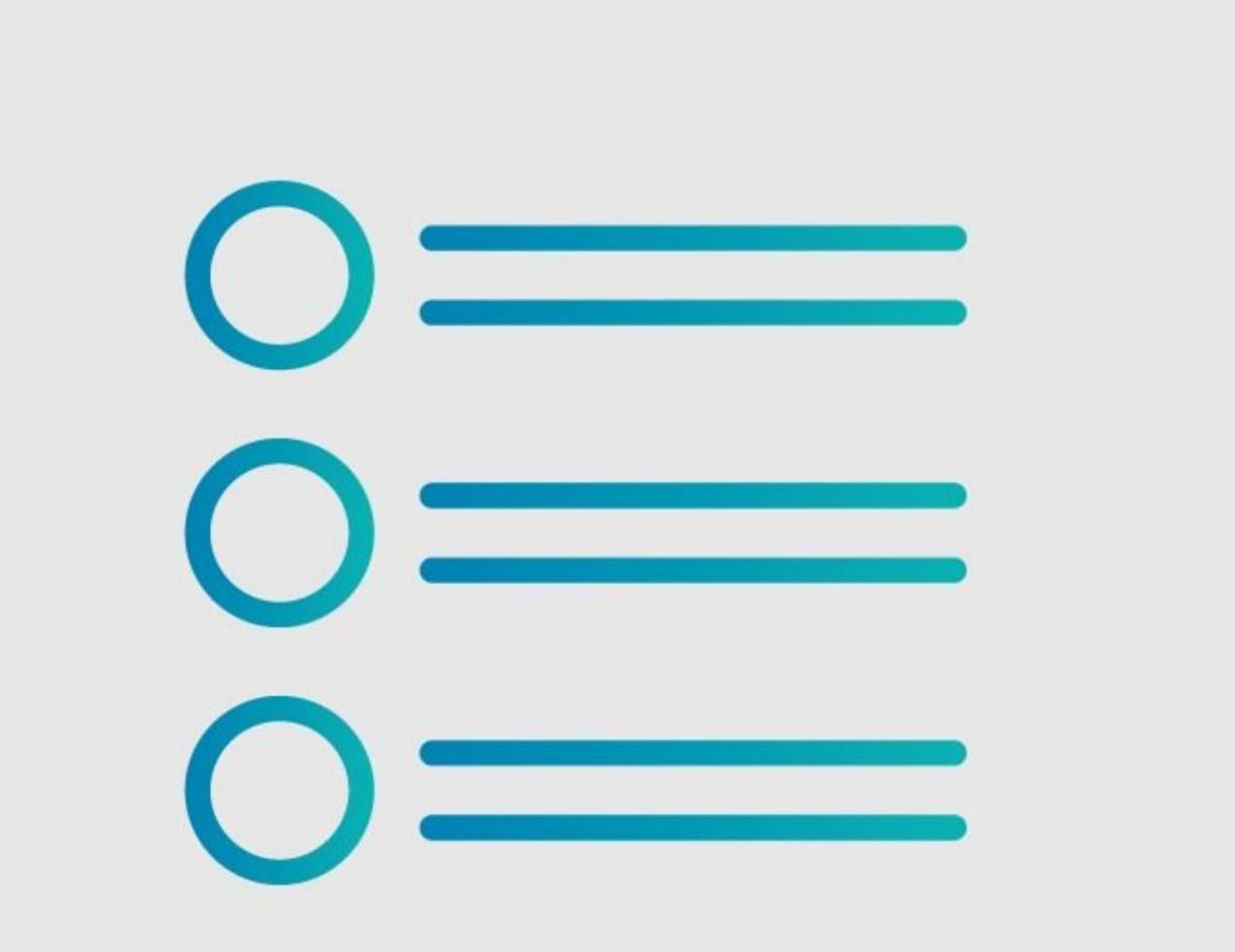

## **Step 1 — How to Assign a Course**

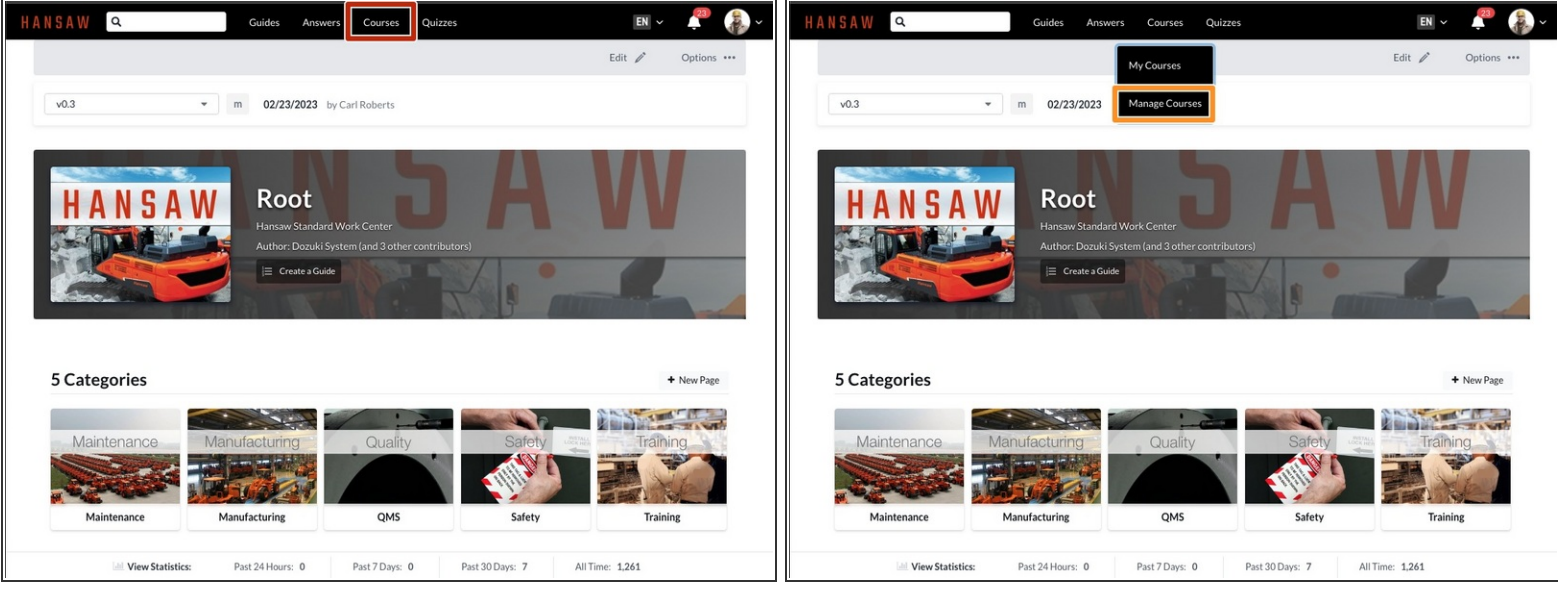

- Click on **Courses** in the site header.
- Select **Manage Courses** from the drop-down menu.
	- *This is only available to Admins.*

#### **Step 2**

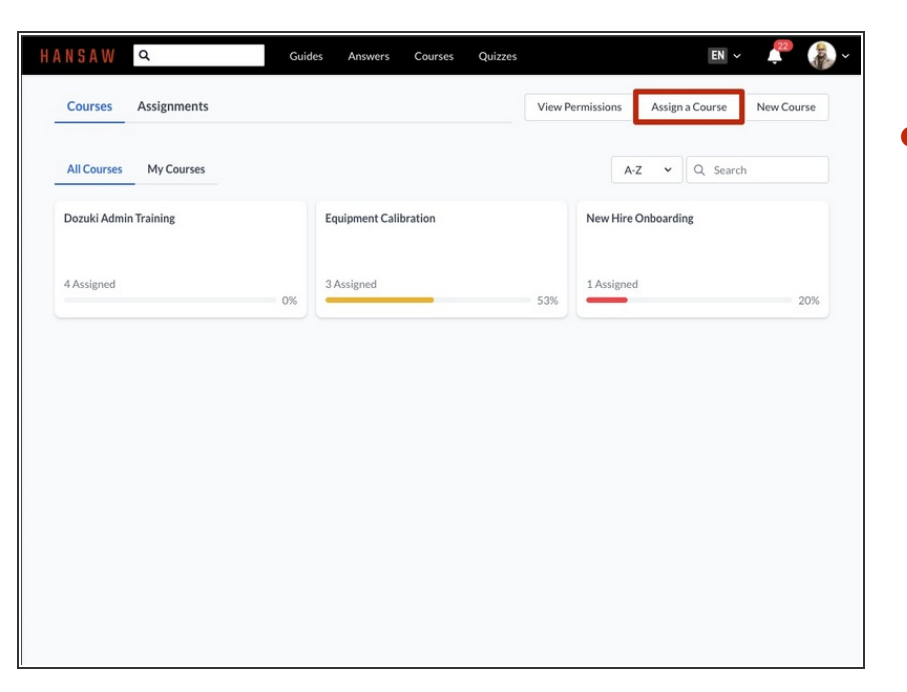

Click on the **Assign a Course** button.  $\bullet$ 

## **Step 3**

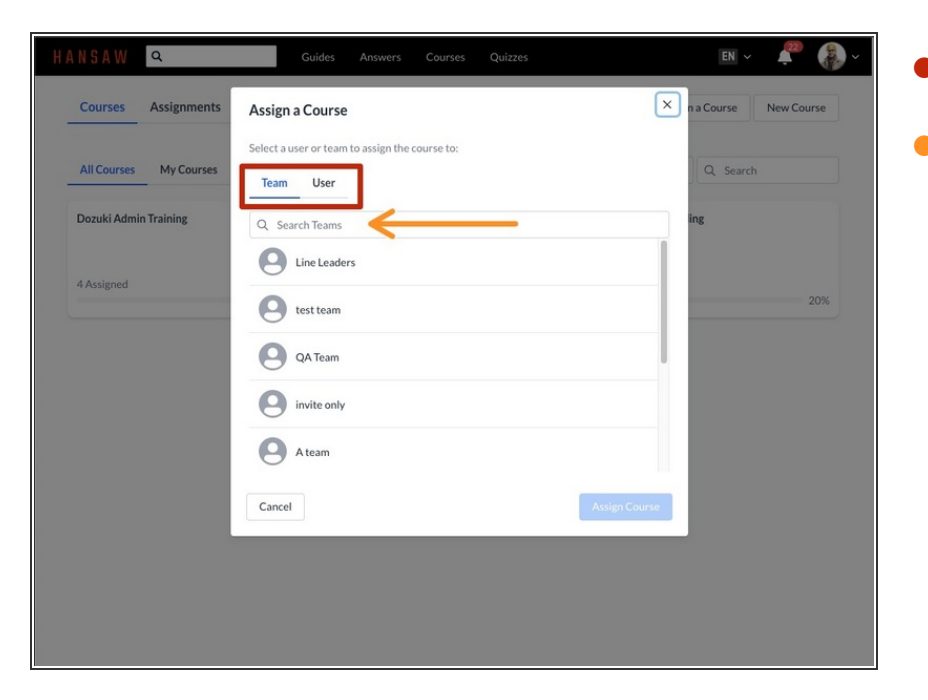

#### Select **Team** or **User**.

Type the name of the Team or User that you are assigning and select from the drop-down.  $\bullet$ 

## **Step 4**

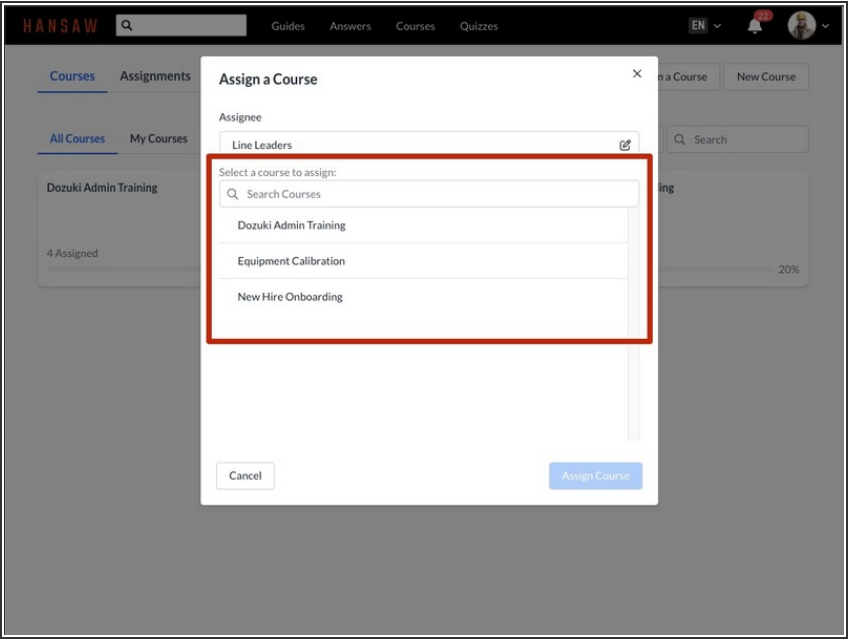

Assign a course to that user or team by searching for the course name or by selecting a course from the suggestions.  $\bullet$ 

## **Step 5**

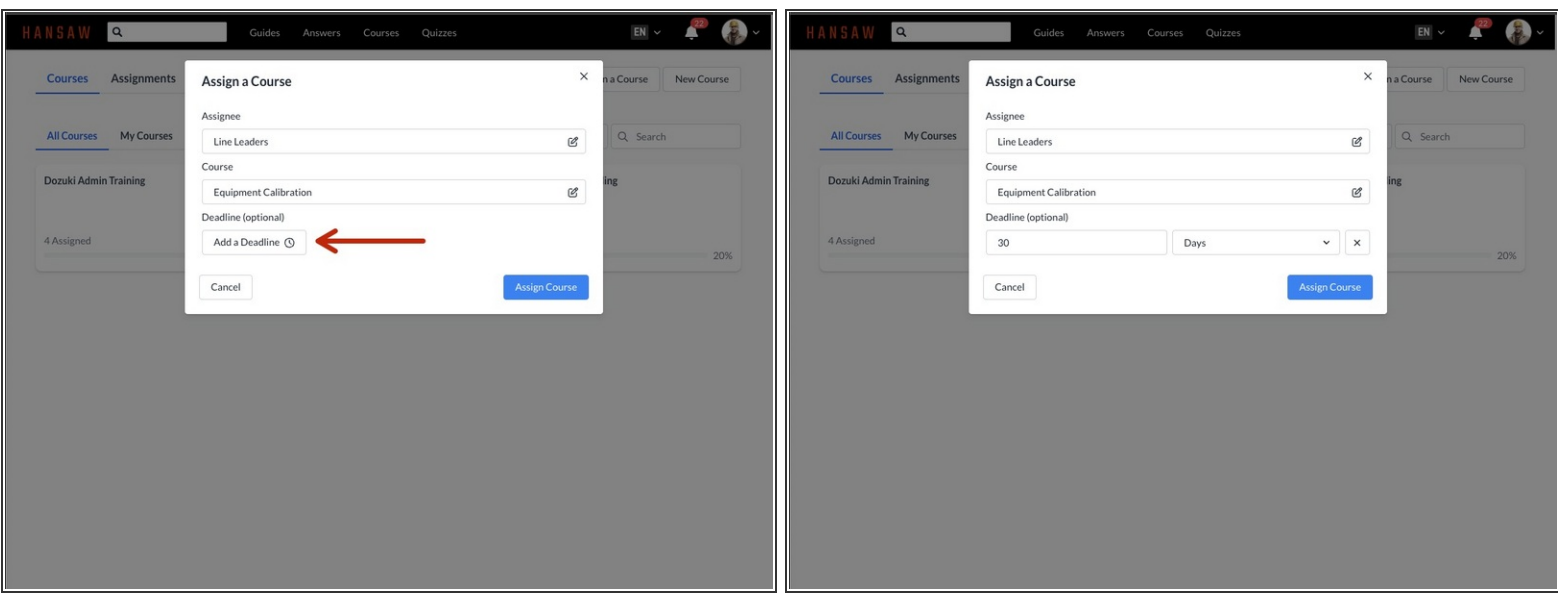

- Add a **Deadline**—the time by which the user must complete the course.
	- *This can be in days, weeks, months, or years.*

#### **Step 6**

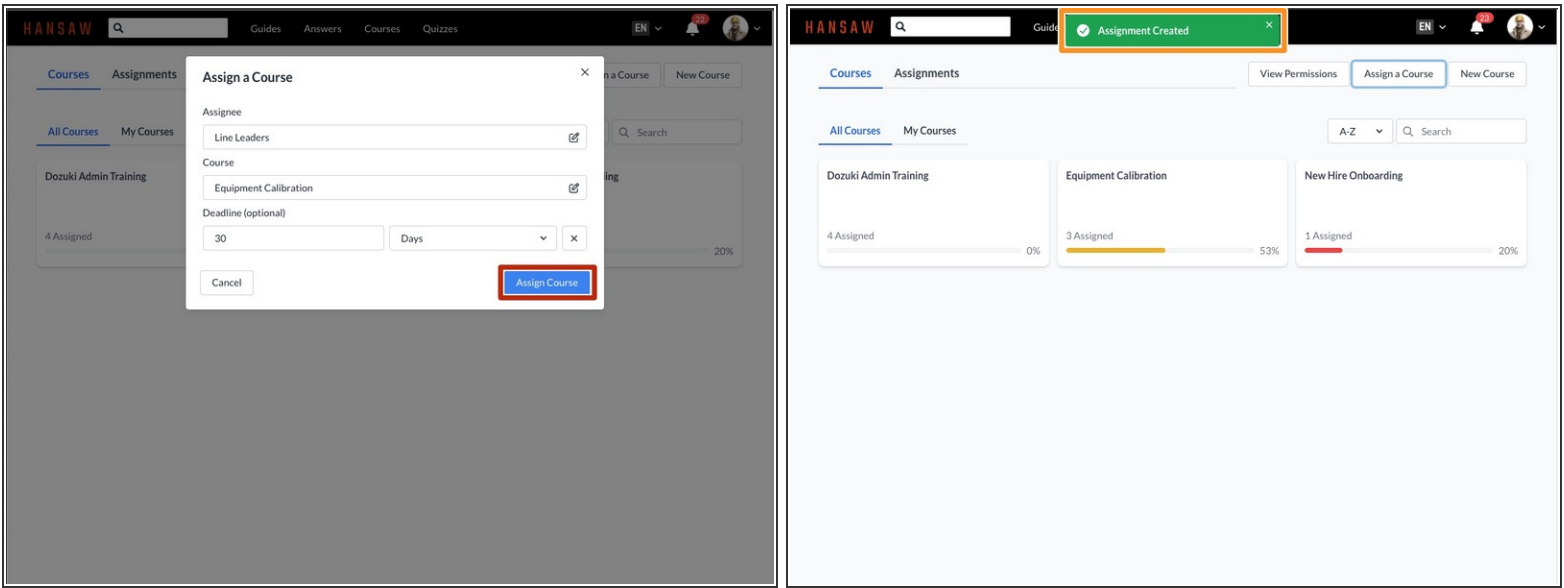

- Click the **Assign Course** button, and the course will be assigned to the specified user or team.
- A green banner will appear at the top of the screen notifying you that the assignment has been created.  $\bullet$